# Mac OS X - Install

### **Before you install Ignition, make sure you meet the minimum**

### **system requirements:**

- Java 8+ (server), Java 6+ (client)
- Dual-Core Processor (32 or 64 bit)
- 4GB RAM
- 10GB free HD space

Additionally, running the installer will require **root** or **administrator** privileges

### <span id="page-0-0"></span>**To Download and Install on Mac OS X**

- 1. Go to the Inductive Automation website at [www.inductiveautomation.com](http://www.inductiveautomation.com)
- 2. Select **Download > Current Release**.
- 3. On the Ignition Downloads page, scroll down to **System Installers** which contains all the download zip files.

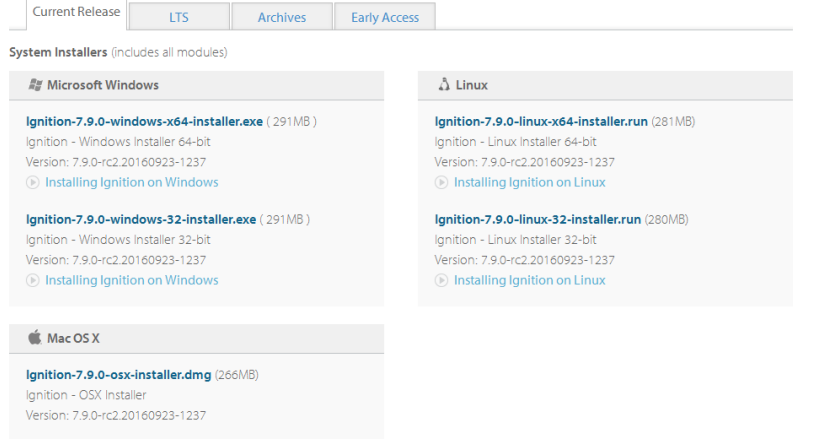

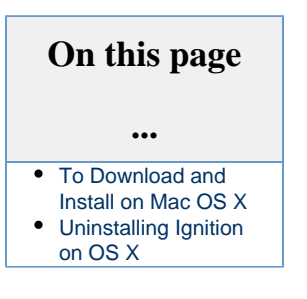

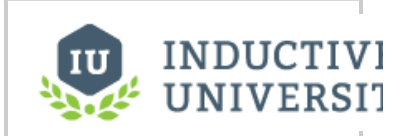

### **Installing Ignition on Mac OS X**

[Watch the Video](https://www.inductiveuniversity.com/video/installing-ignition-on-mac-os-x/7.9)

4. Download the **Ignition-x.x.x-osx-installer.dmg** file.

Go to

5. Download and install Java 8 if it is not already installed.

[http://www.oracle.com/technetwork/java/javase/downloads/index.html](http://www.oracle.com/technetwork/java/javase/)

Click on the download button under JRE. Accept the license agreement and download jre-8uXX-macosx-x64.dmg. Once downloaded, run the installer and follow the instructions to install Java.

6. Double click on the DMG. You'll see a window appear that contains a **ignition-x.x.x-osx-i nstaller.app** file

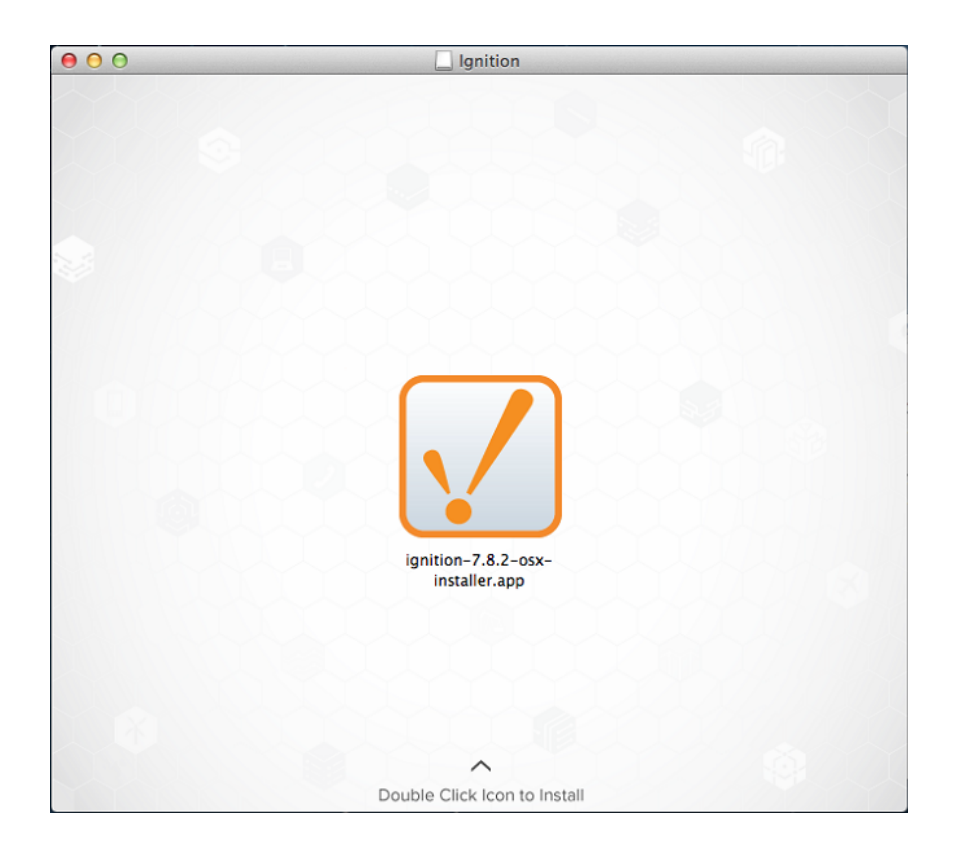

- 7. Double click on the APP file to start the installer. When prompted, enter your password for elevated installation privilege.
- 8. The Setup window welcomes you to the Ignition Setup Wizard.

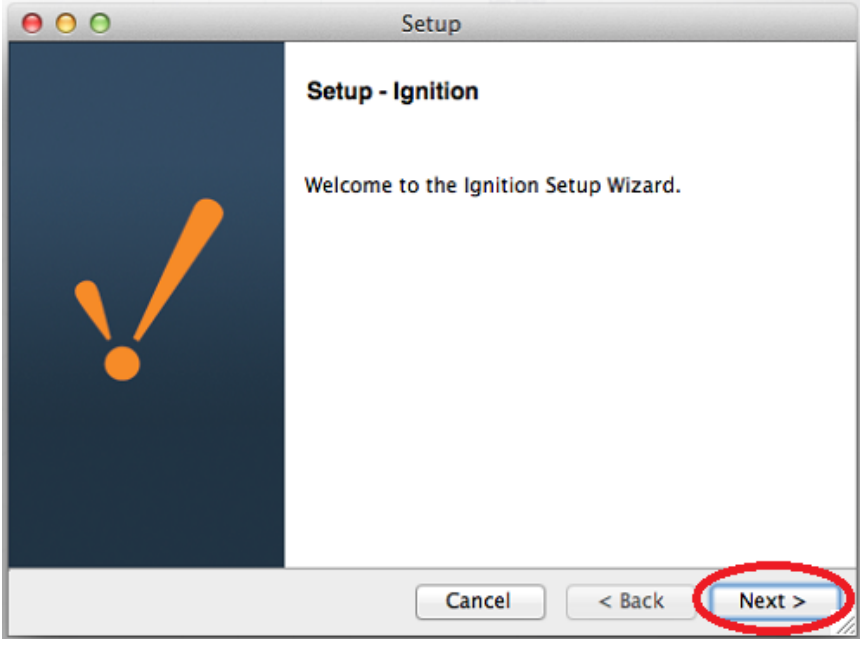

### 9. Click **Next**

10. Click the **I accept the agreement** button and click **Next**.

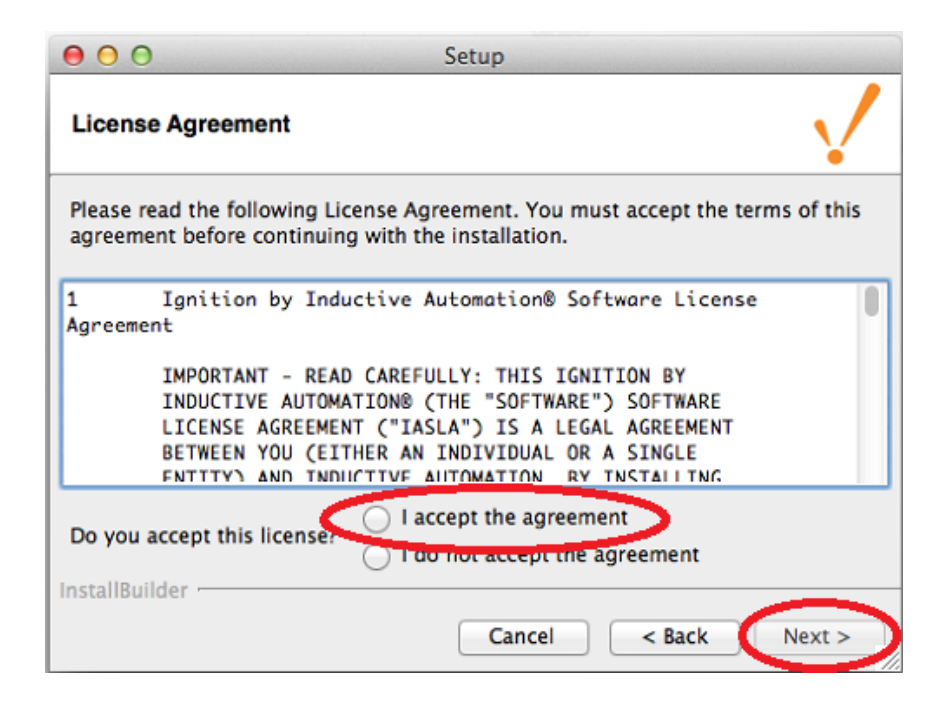

11. The Installation Directory window is displayed. The default Ignition installation directory on OS X is **/usr/local/ignition**, but this is configurable.

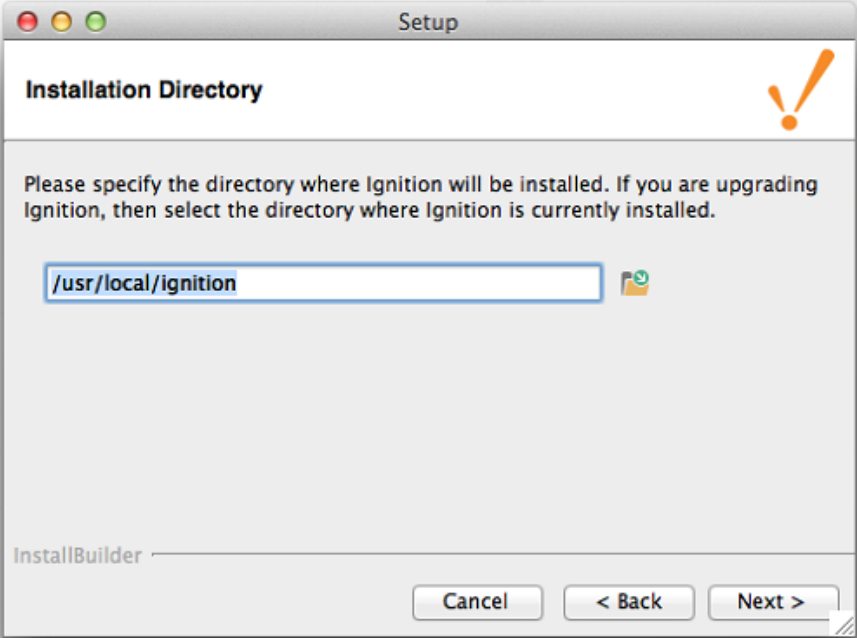

12. Ignition will need a user name to be installed under. The user needs to already exist on the system.

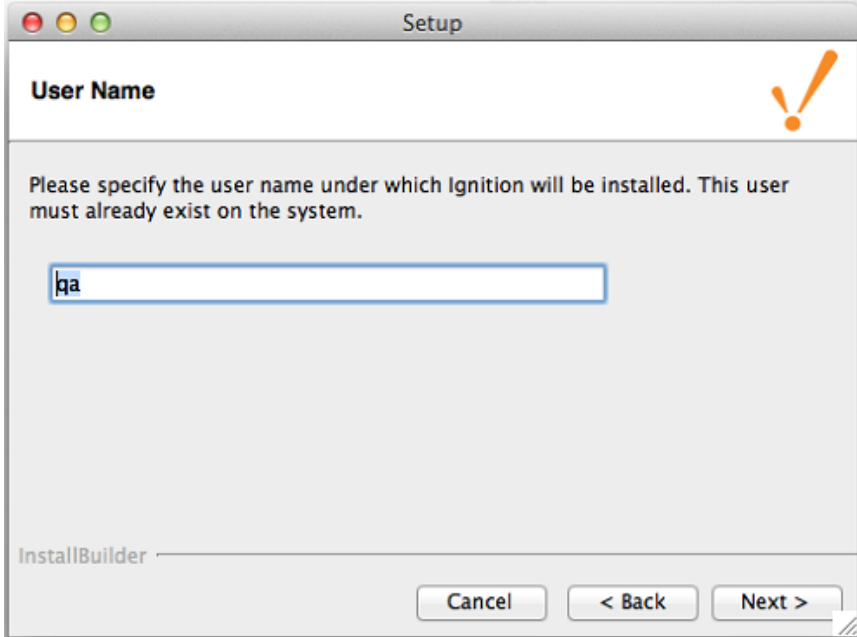

13. Select the platform you wish to install. The rest of this guide will assume **Ignition** as the platform.

> This feature is new in Ignition version **7.9.2** [Click here](https://docs.inductiveautomation.com/display/DOC79/New+in+this+Version#NewinthisVersion-Newin7.9.2) to check out the other new features

For Ignition Edge installations, select the **Ignition Edge** radio button and skip to **step 16**. More information on Edge can be found on the [Ignition Edge](https://docs.inductiveautomation.com/display/DOC79/Ignition+Edge) page.

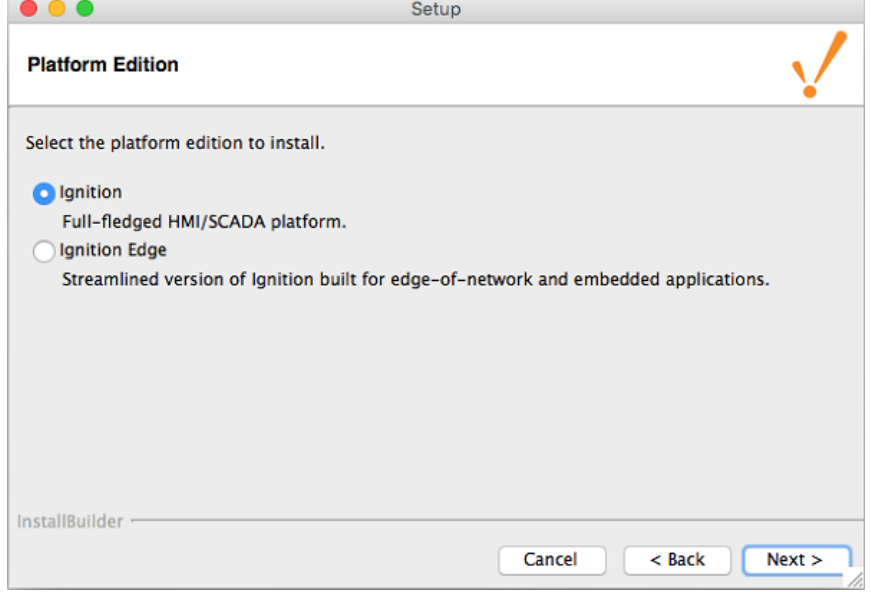

14. Select either the **Typical** or **Custom** mode.

The **Typical** installation includes Ignition with all of the HMI/SCADA modules. The **Custom** installation lets you control and individually select the modules that you want installed.

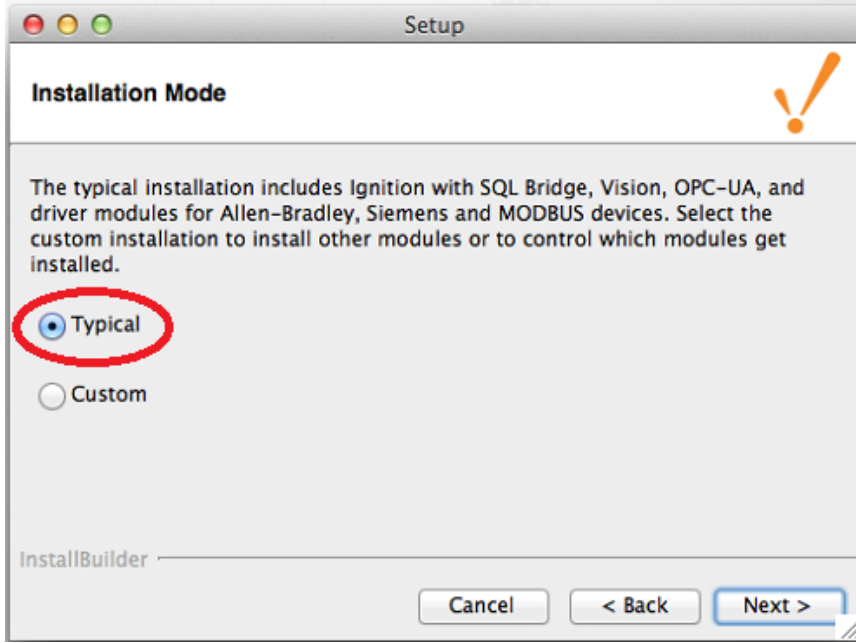

#### 15. Click **Next**.

The Setup window is displayed.

If you selected **Custom** mode, in the Setup window you can select the check box next to the modules you want to install as part of the Ignition installation. To see a brief description of the module, click on the module name.

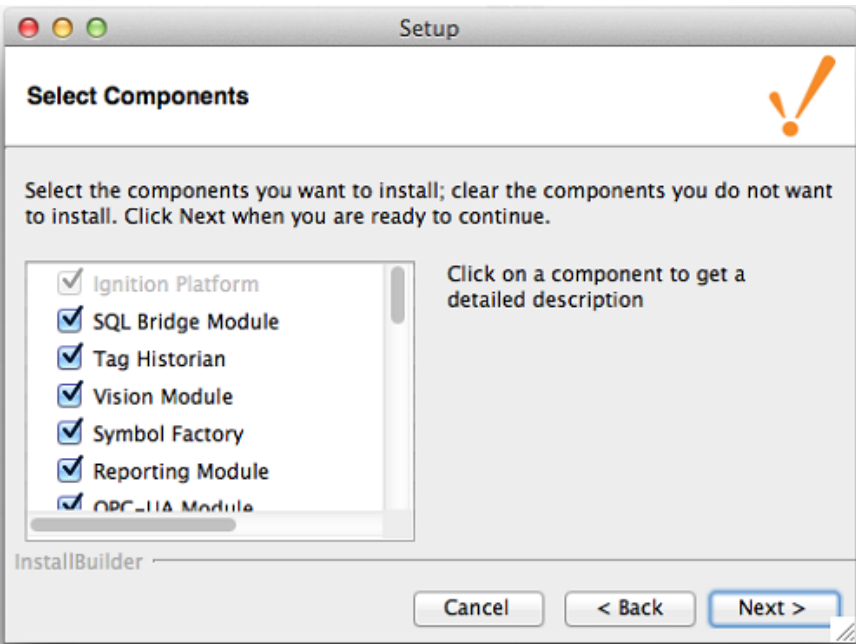

Setup Wizard shows Ignition is now ready to install. If you decide to change your selections, click **Back** to go back and make your changes.

- 16. Click **Next.** The Installer state that Setup is ready to begin installing Ignition. Click **Next** to begin.
- 17. After Setup Wizard shows Ignition installation is finished, make sure that the check box for **Start Ignition now** is selected, then click **Finish**.

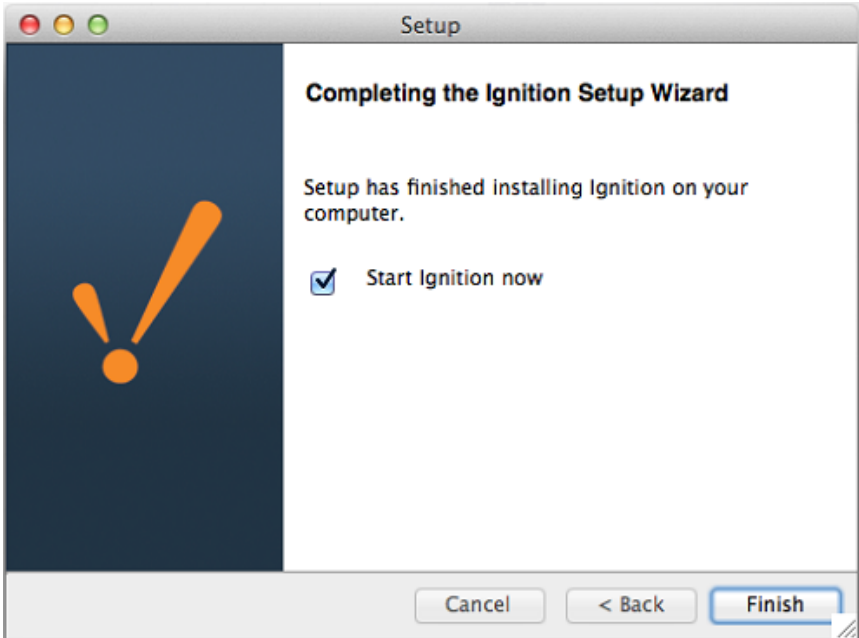

A splash screen informs you that Ignition is starting. This may take a few minutes to finish.

That's it! Ignition Installation is complete and the Gateway is then launched.

You can now open a web browser and go to the Gateway home page at [http://localhost:80](http://localhost:8088/) [88](http://localhost:8088/).

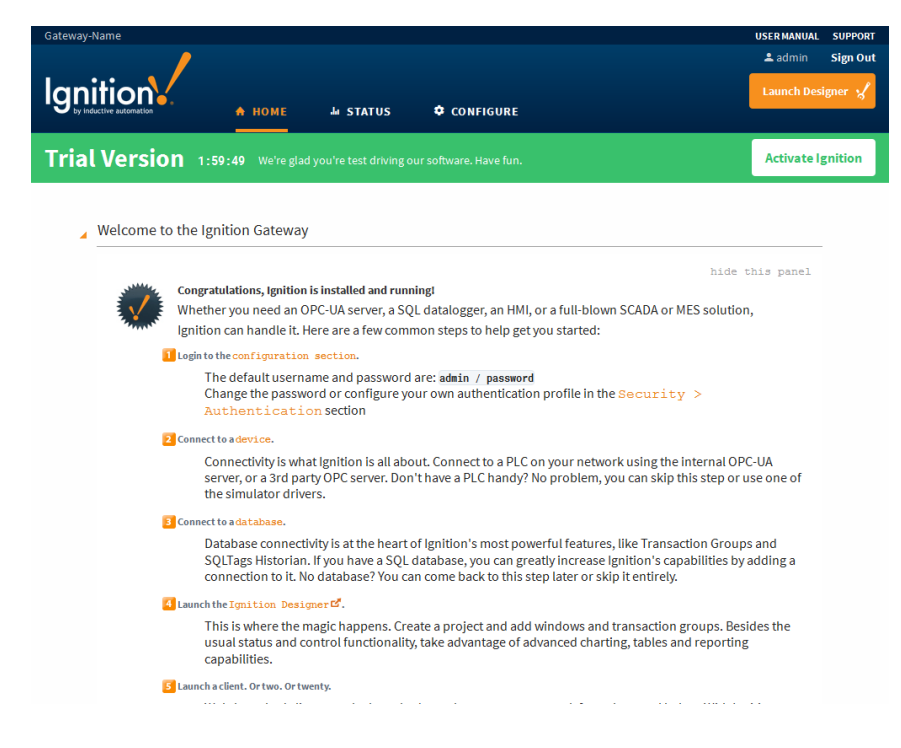

## <span id="page-5-0"></span>**Uninstalling Ignition on OS X**

**Before you uninstall Ignition...**

Be sure to back up your Gateway and unactivate your Gateway license.

During a new Ignition installation, an uninstaller APP is created.

1. Navigate to /usr/local/ignition

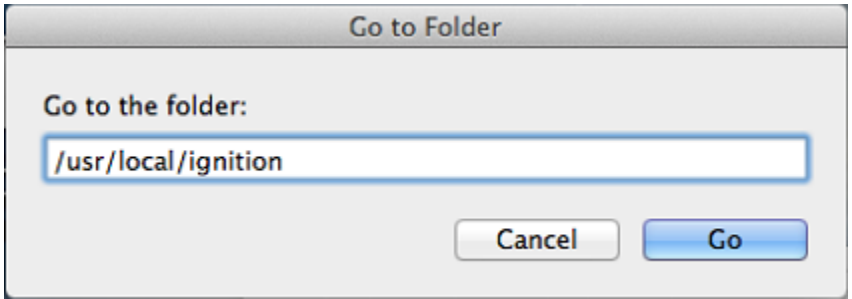

2. Run the uninstall.app file

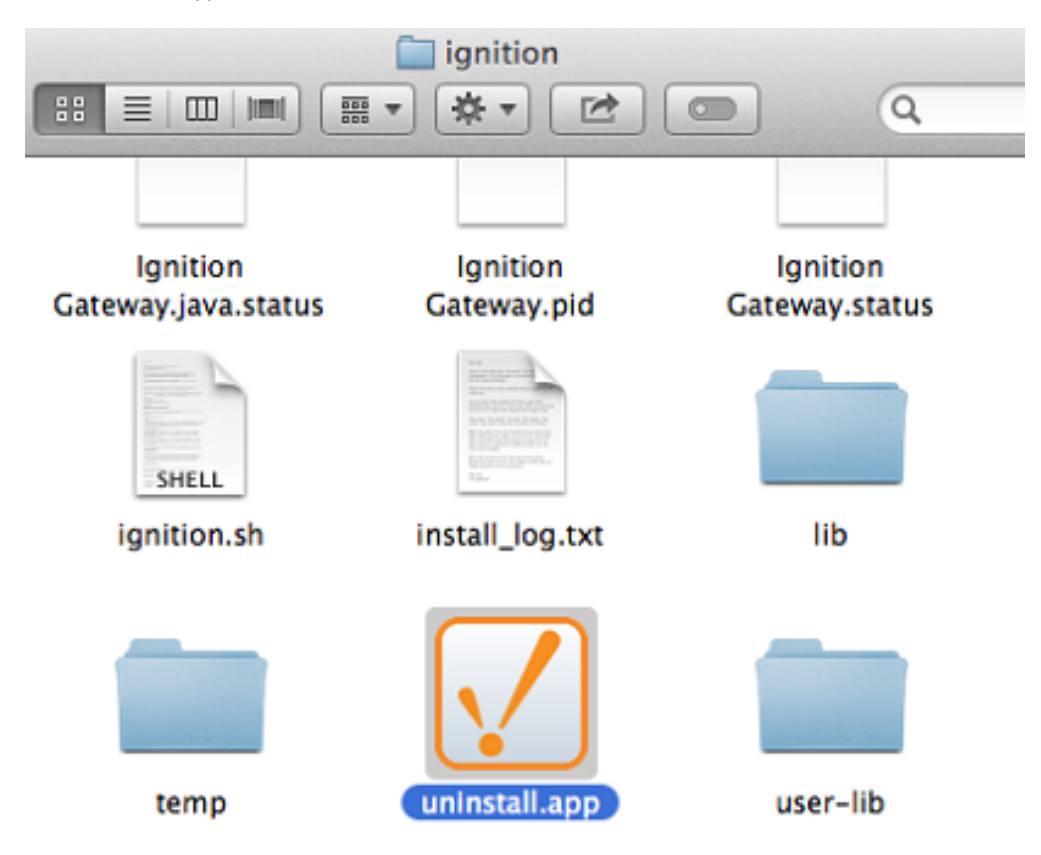

3. The uninstaller wizard guides you through the uninstallation process.

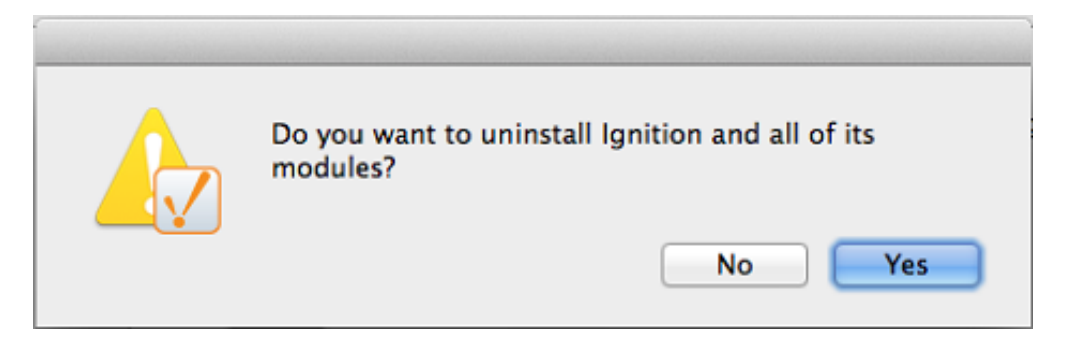

Related Topics ...

- [License Activation](https://docs.inductiveautomation.com/display/DOC79/License+Activation)
- [Mac OS X Upgrade](https://docs.inductiveautomation.com/display/DOC79/Mac+OS+X+-+Upgrade)